## **Concur Getting Started –**

## **Review and Complete User Profile Settings**

**Process:** Before creating any travel requests or expense reports, Concur Travel and Expense users should review and update their user profile to ensure the accuracy of the data.

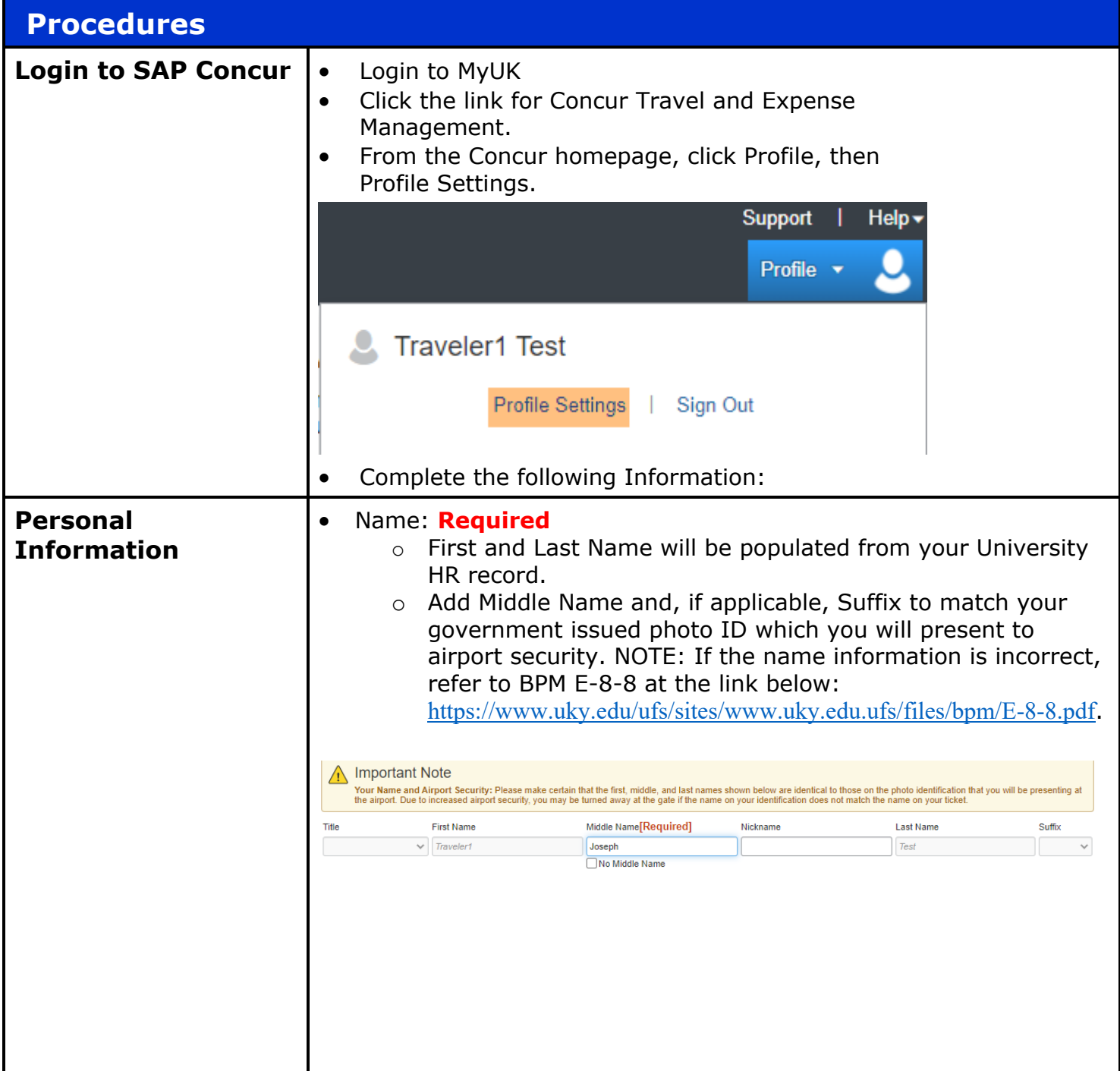

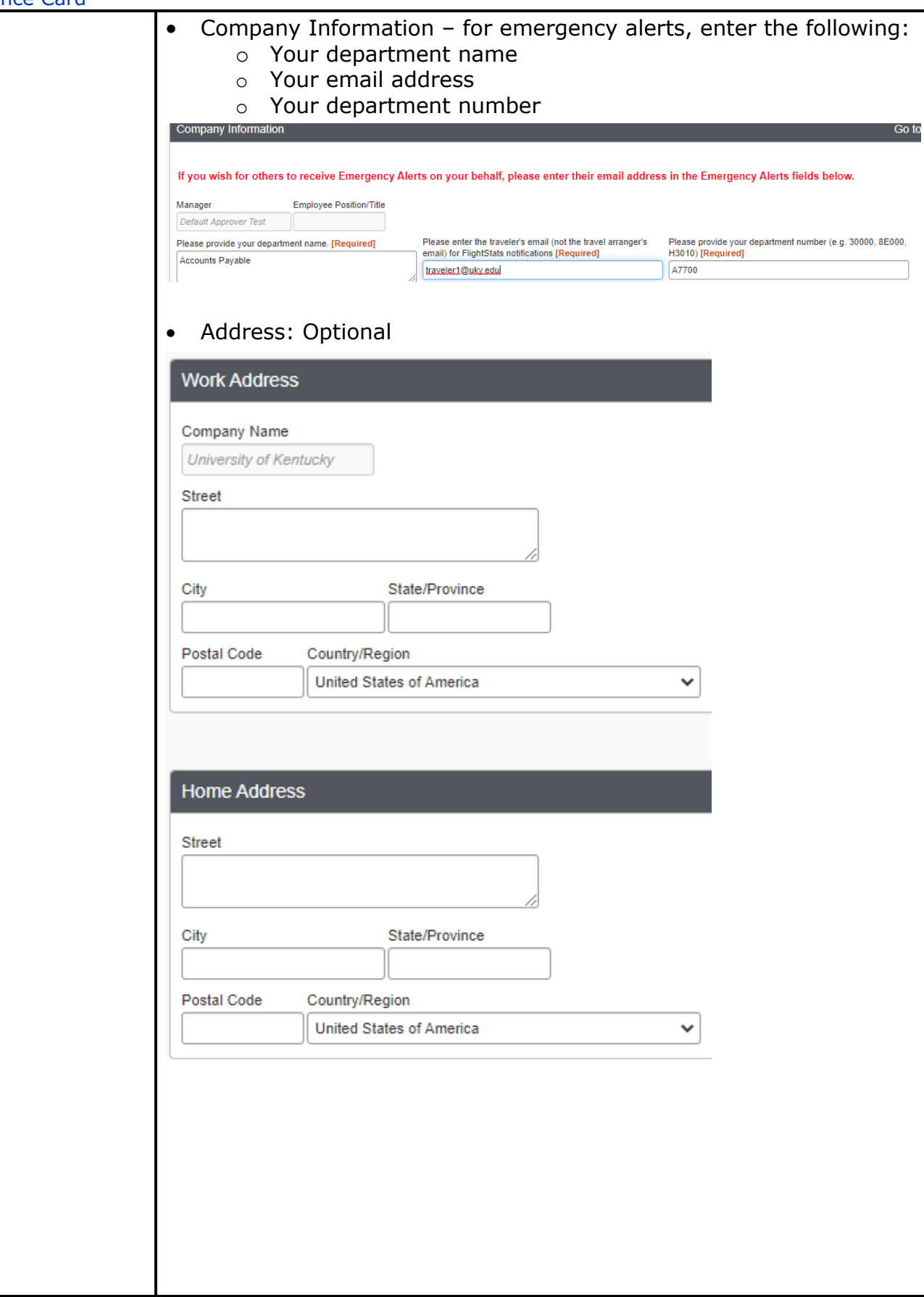

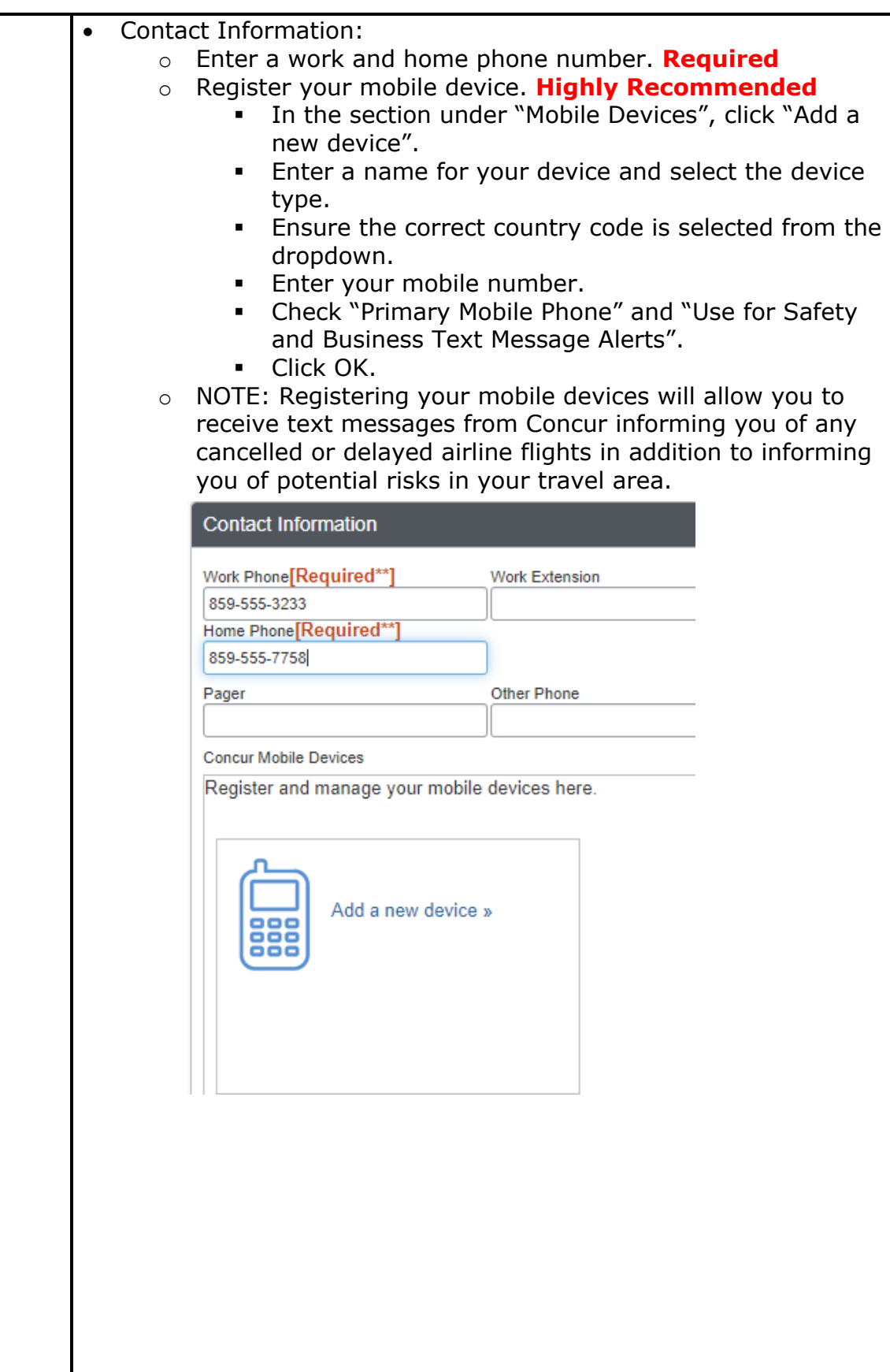

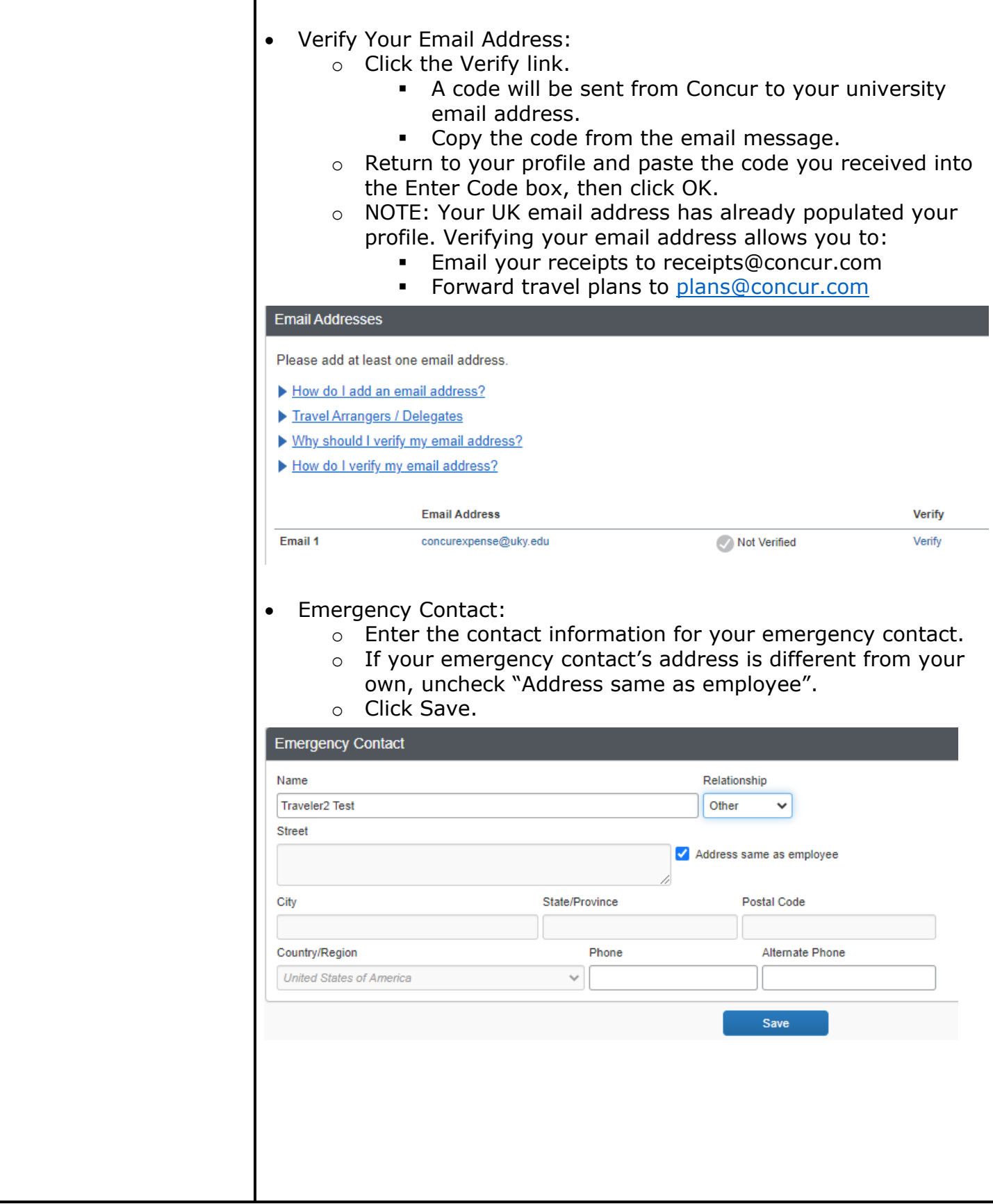

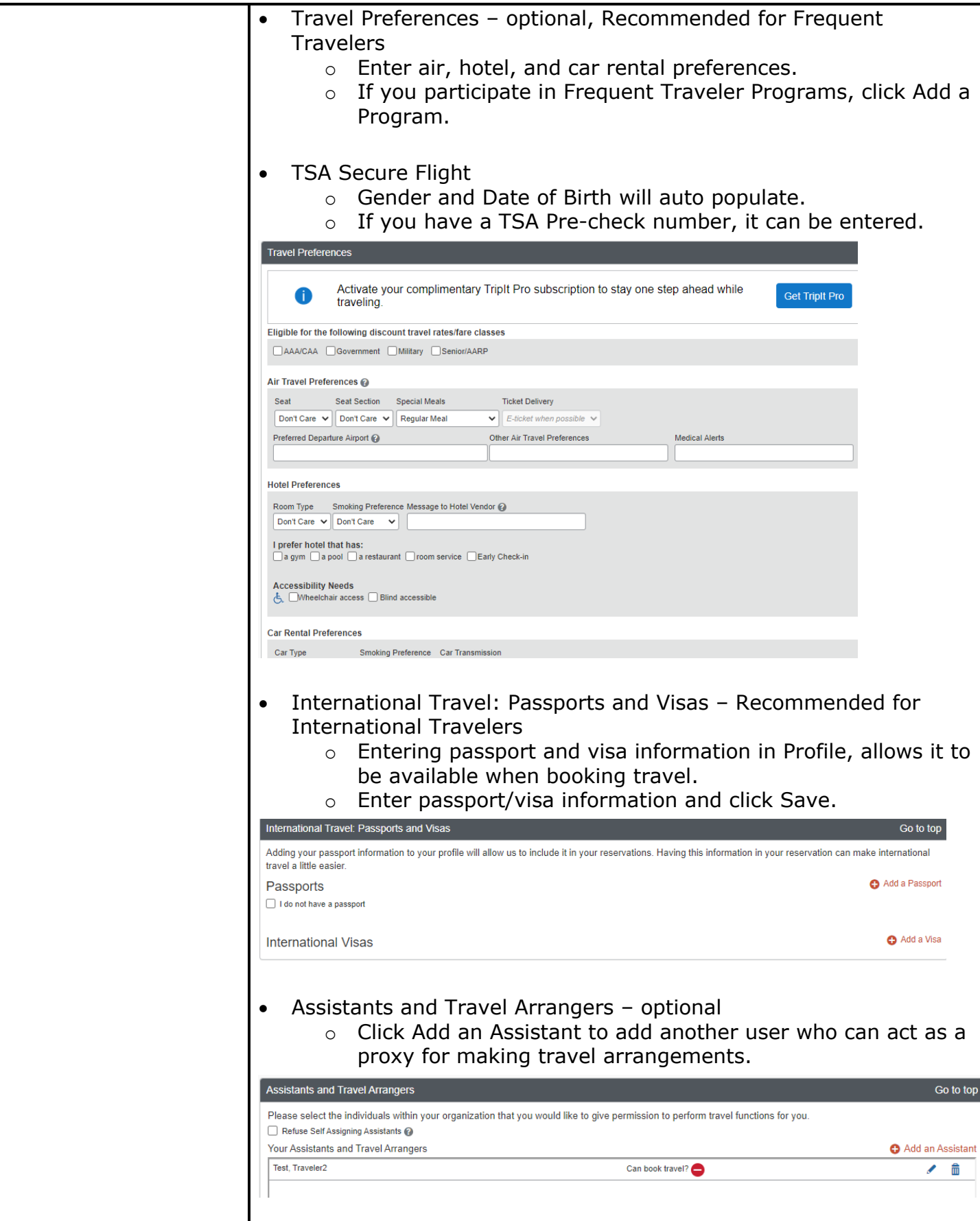

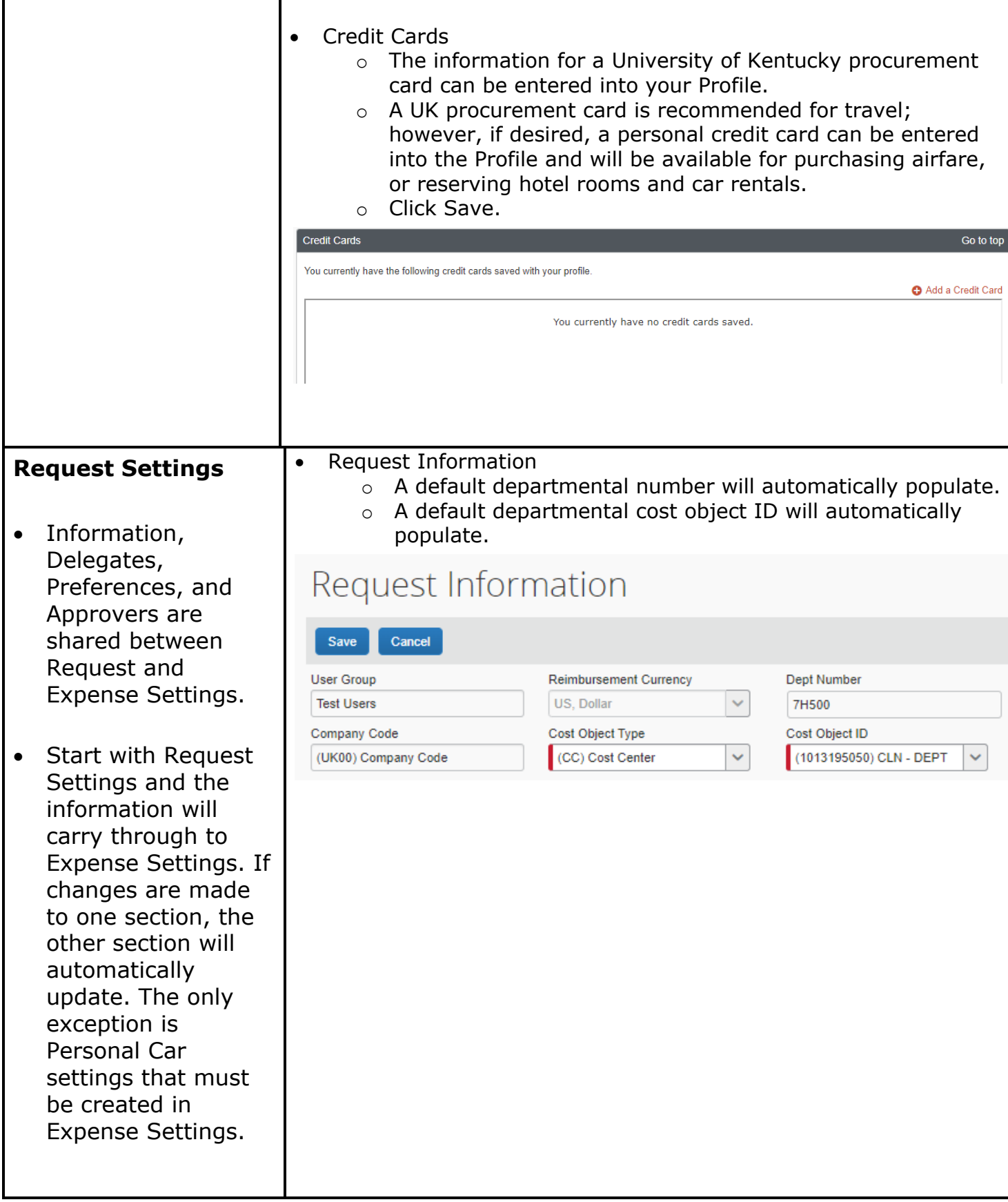

 $\overline{\mathsf{T}}$ 

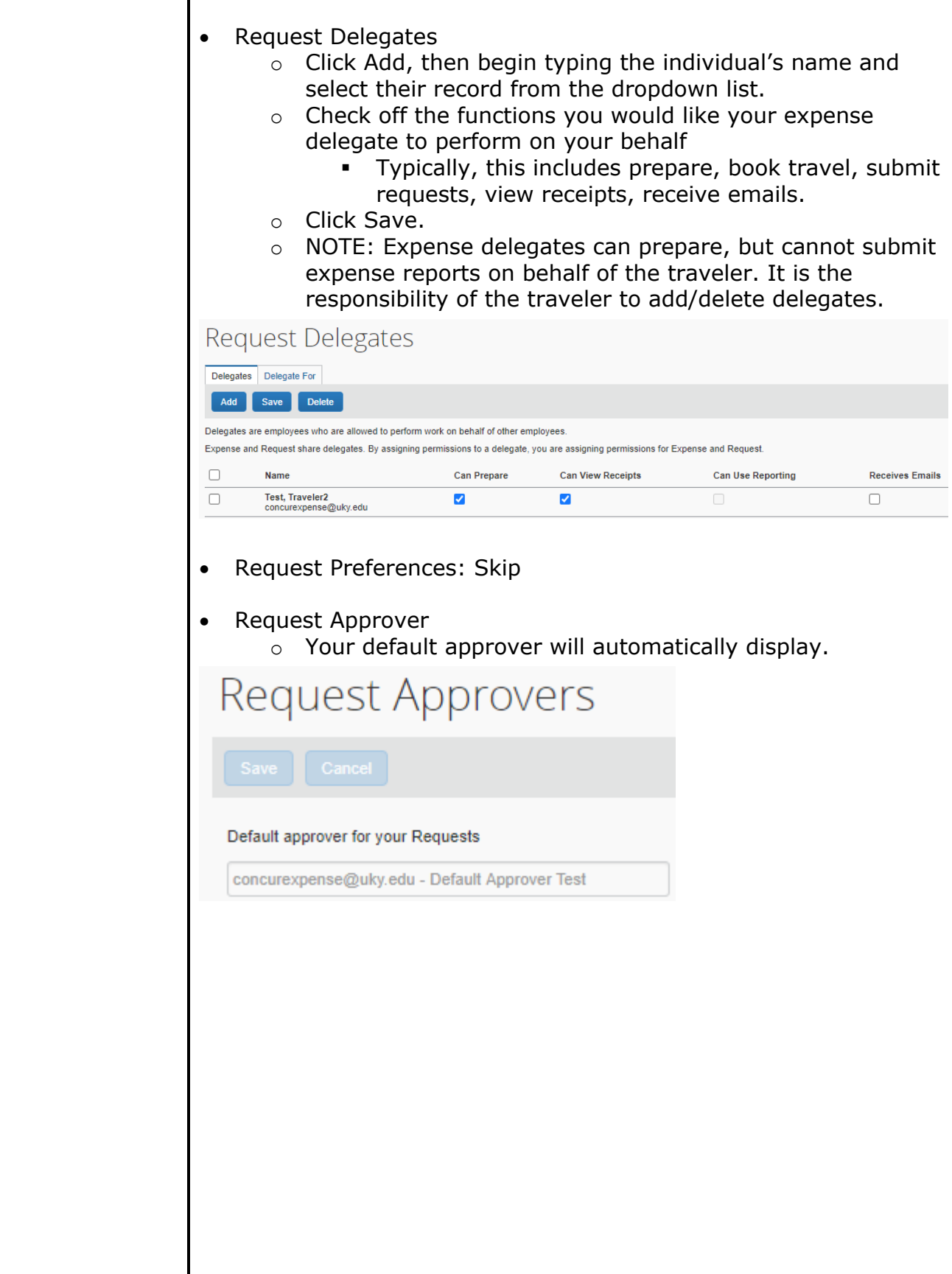

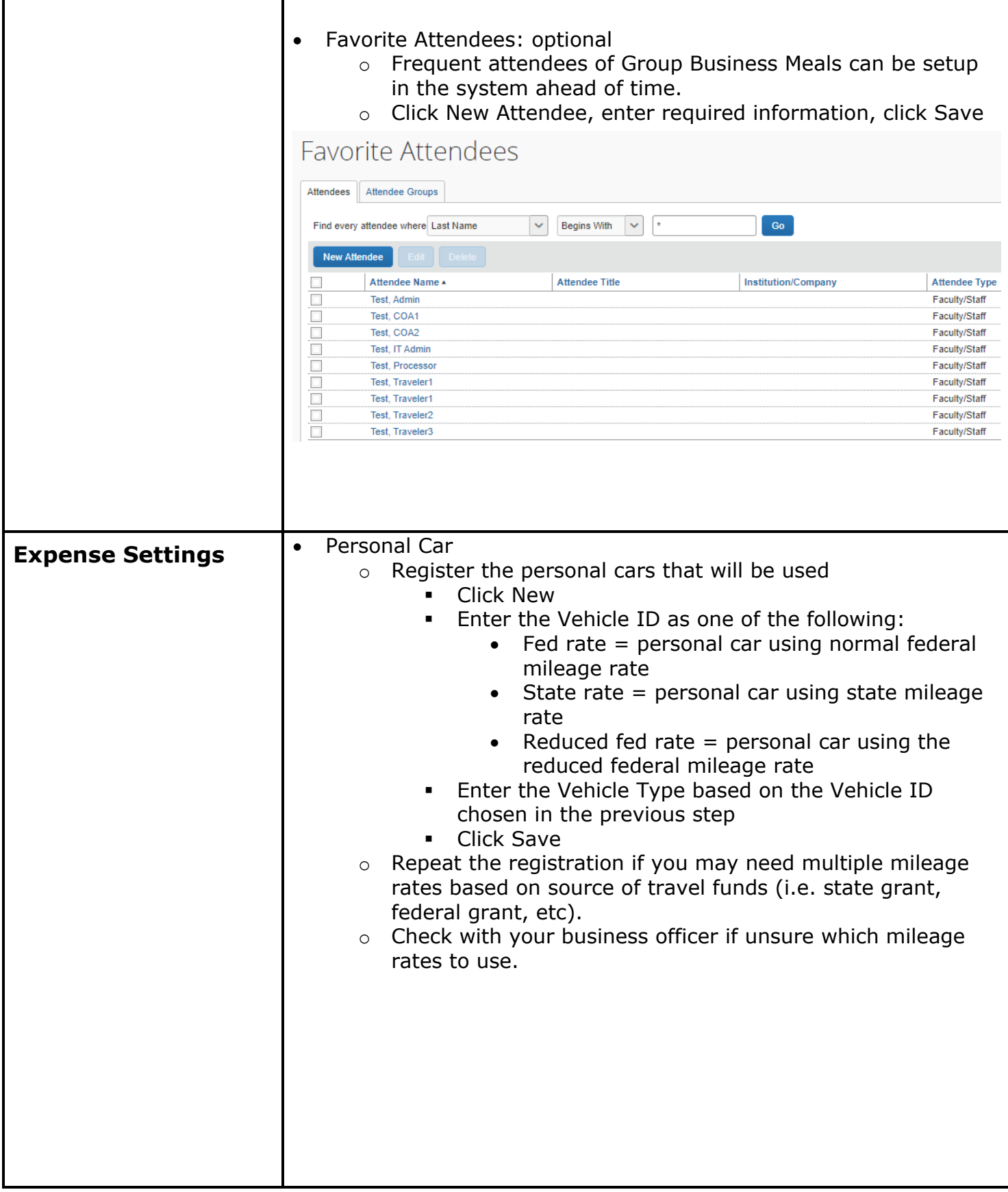

## Personal Car Registration **Other Settings** This page displays all the personal cars that have been registered. Click New to register another car. Reimbursement Method: Personal Car - Variable Rates **New Vehicle ID Vehicle Type Federal Rate Federal Rate** • E-Receipt Activation: **Highly Recommended** – Enables the auto collection of electronic receipts into the Concur application, from participating suppliers. o Click E-Receipt Activation link. o Accept E-Receipt Activation and User Agreement. o You will receive a confirmation that E-Receipts has been activated **E-Receipt Activation** Receiving e-receipts can save you time by pre-populating your expense report. To enable e-receipts with participating suppliers and to find out more, click here. Please note that this setting does not control all e-receipts. E-receipts delivered by a Concur App Center partner with which you have connected your Concur account, and certain TripLink suppliers, are controlled through the App Center or your My Travel Network settings. For more information, contact your company's Concur account administrator. • System Settings – Skip • Connected Apps – **Highly Recommended** o Tripit Pro § Locate Tripit Pro eligibility message on Concur home page, under Alerts. § Click Get It link. § Enter your UK email address, and a password, and click sign up. § Tripit will send a verification email to your UK email address. Click the link in the email to verify the account. **Connected Apps** Link your Concur account with the following partners Tripit When you enable TripIt integration, Concur Travel will automatically send your trips to TripIt **Connect to TripIt**

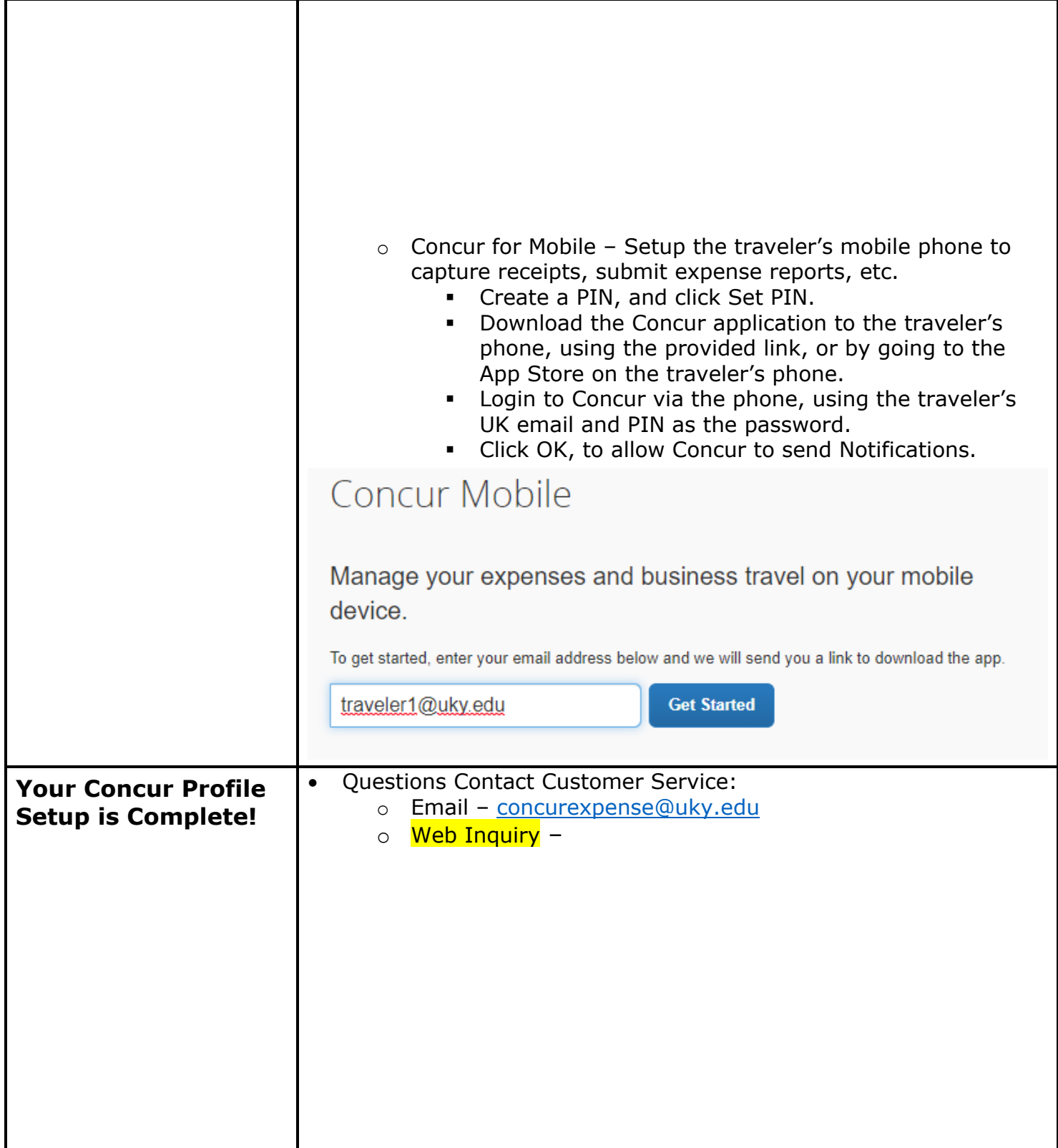